# **Seismic Loader 4.4**

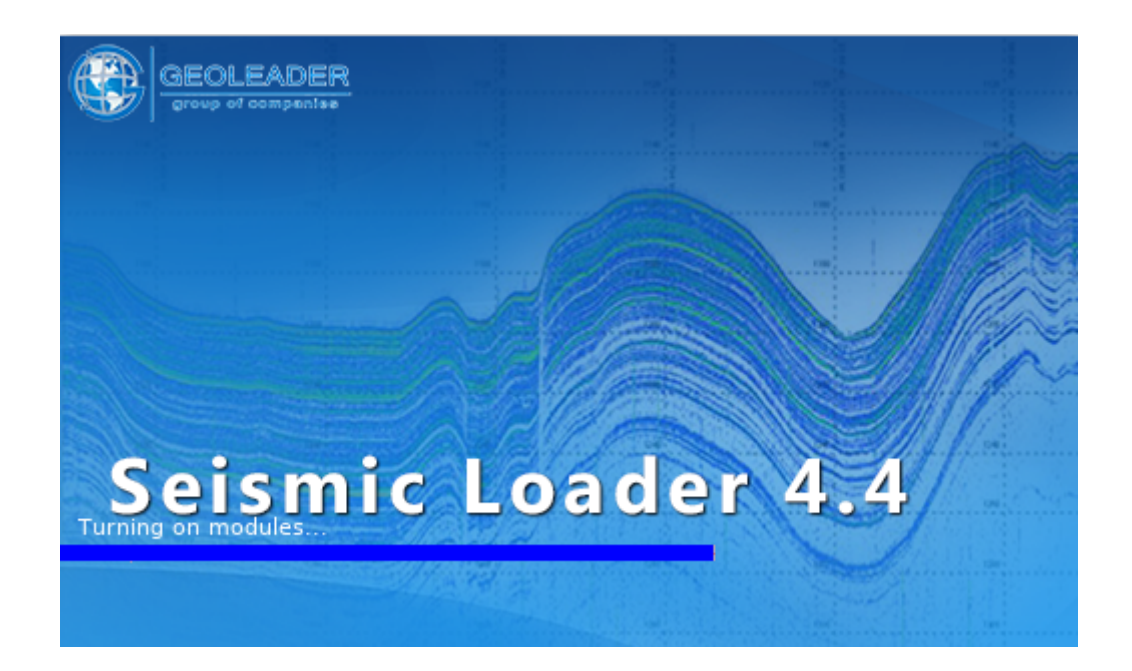

## *Сценарий работы: обработка и загрузка ukoaa файла*

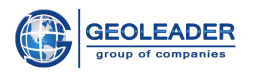

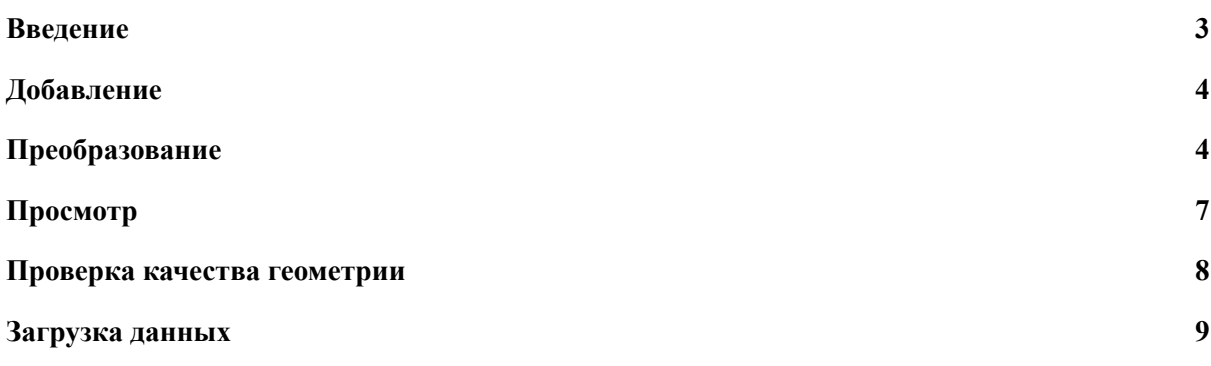

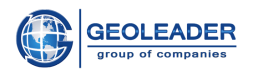

#### <span id="page-2-0"></span>Введение

Приложение *Seismic Loader* предназначено для работы с сейсмическими, навигационными и топографическими данными.

Данный документ является вспомогательным и наглядно показывает основные этапы работы с файлом формата *ukoaa*:

- 1. Добавление файла
- 2. Разметка поступающего материала
- 3. Просмотр обработанного материала
- 4. Проверка качества геометрии
- 5. Загрузка данных в БД

 $\mathcal{L}_\mathcal{L} = \{ \mathcal{L}_\mathcal{L} = \{ \mathcal{L}_\mathcal{L} = \{ \mathcal{L}_\mathcal{L} = \{ \mathcal{L}_\mathcal{L} = \{ \mathcal{L}_\mathcal{L} = \{ \mathcal{L}_\mathcal{L} = \{ \mathcal{L}_\mathcal{L} = \{ \mathcal{L}_\mathcal{L} = \{ \mathcal{L}_\mathcal{L} = \{ \mathcal{L}_\mathcal{L} = \{ \mathcal{L}_\mathcal{L} = \{ \mathcal{L}_\mathcal{L} = \{ \mathcal{L}_\mathcal{L} = \{ \mathcal{L}_\mathcal{$ 

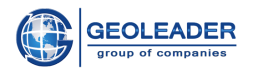

## <span id="page-3-0"></span>Добавление

Добавьте документ, с которым вы собираетесь работать, на вкладку "Документ" с помощью

 $k$ <sub>KHOПКИ</sub>

Выставьте соответствующий тип геометрии. Для обработки профилей в примере используется тип геометрии "ломаная".

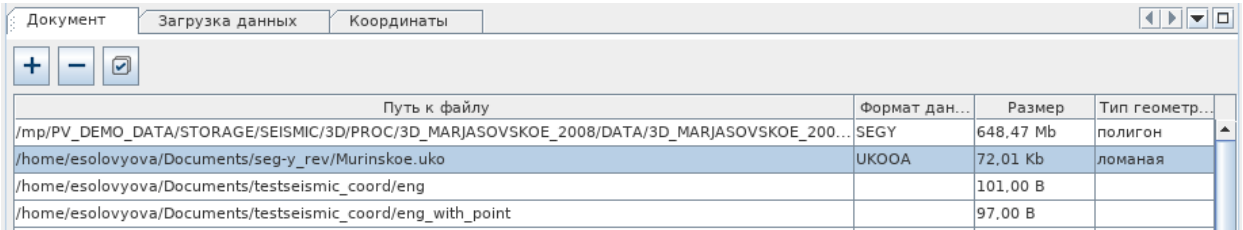

## <span id="page-3-1"></span>Преобразование

Перейдите на вкладку "Координаты". В окне данных вы увидите считанный материал.

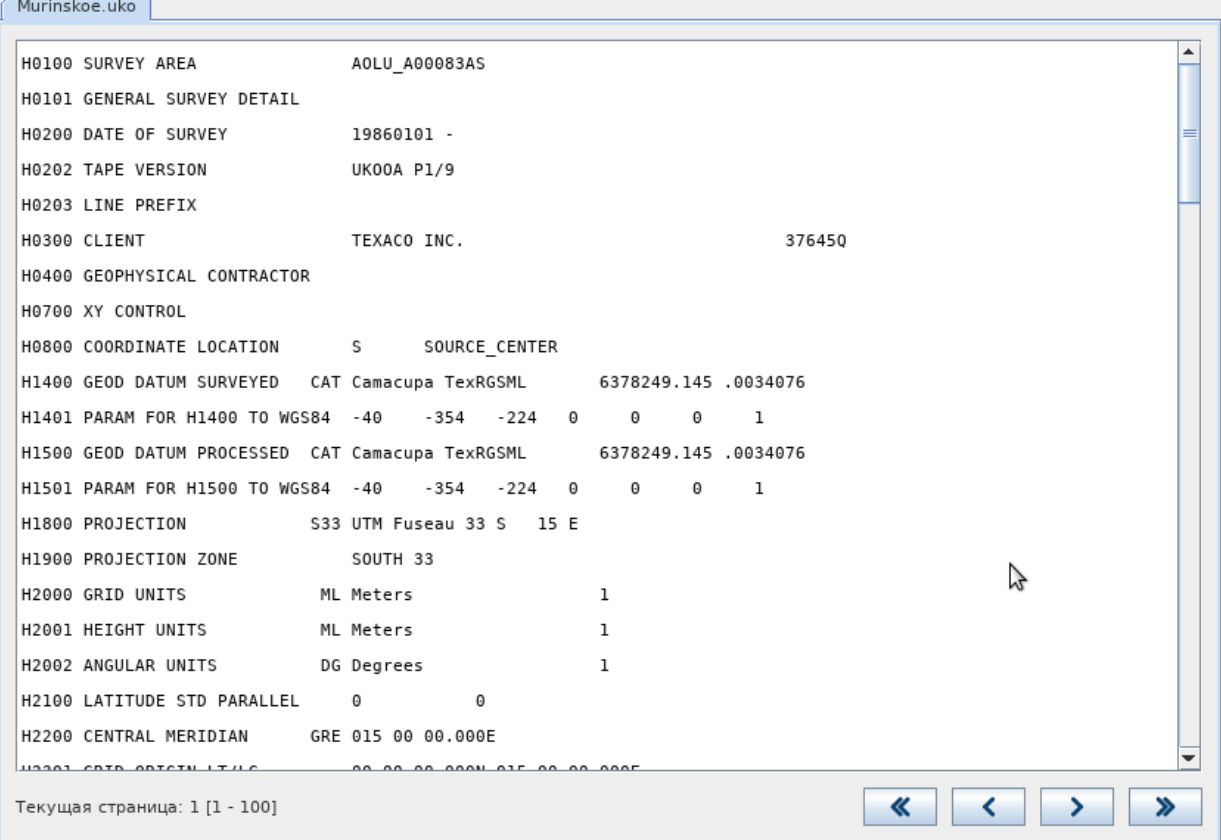

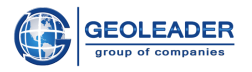

Данные необходимо разметить. Для этого перейдите на вкладку "Позиции координат" и выставьте необходимые позиции координат.

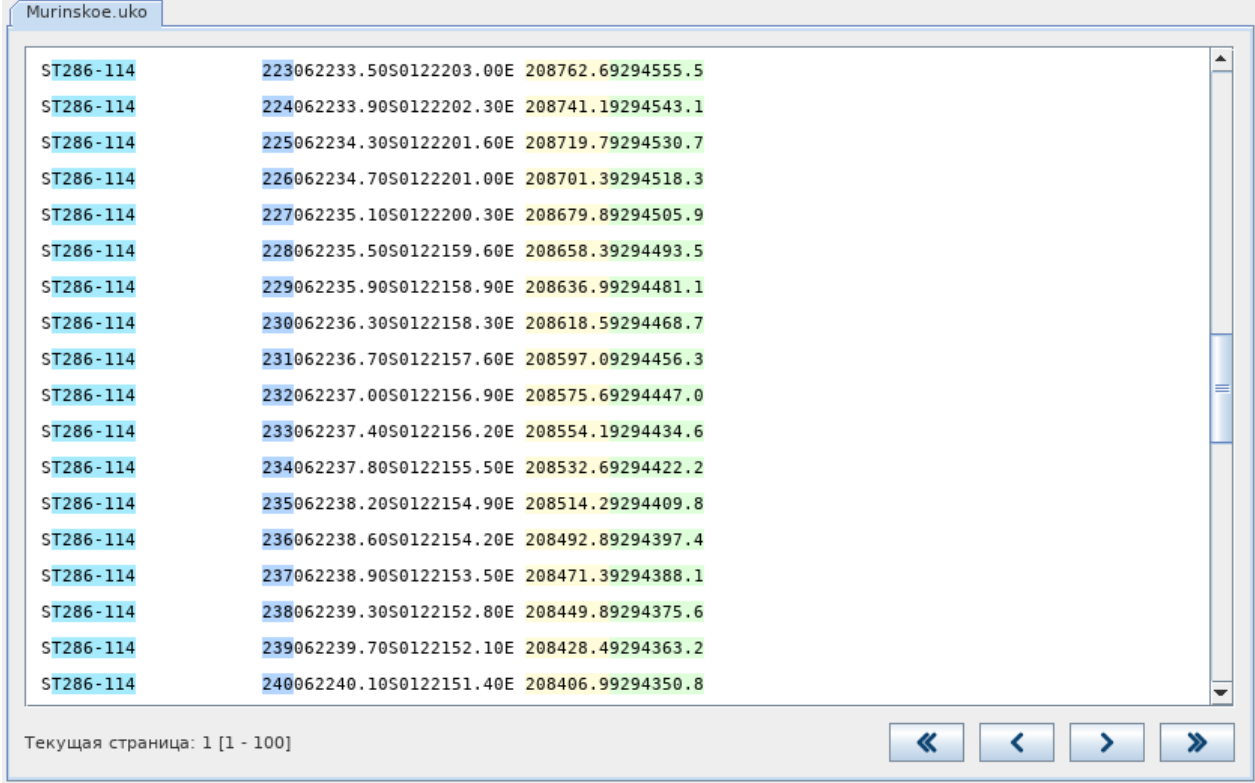

В примере это (Наименование: позиция - длина):

- $MMS: 2 8$
- ID точки: 22 3
- $X: 47 8$
- $Y: 55 9$

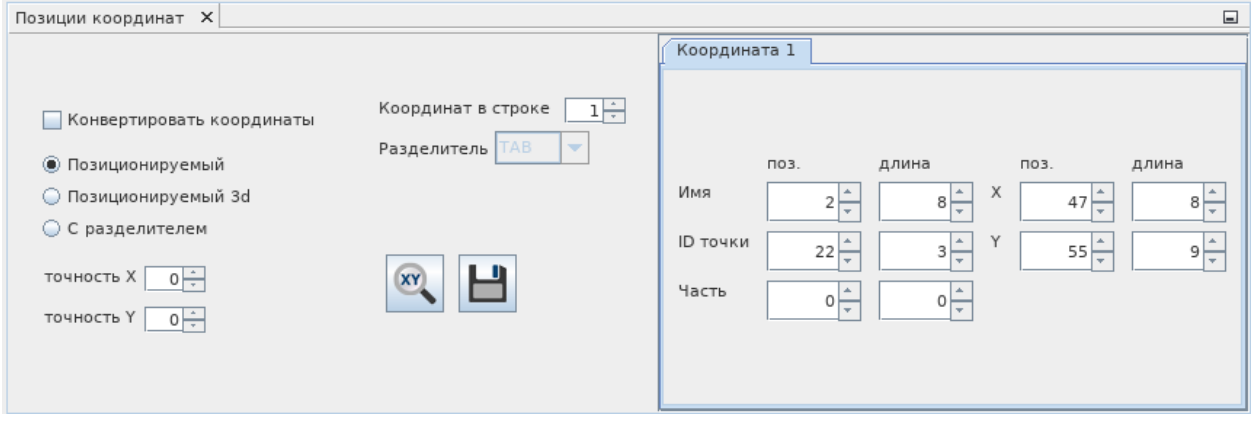

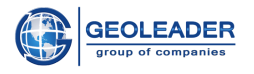

Затем на вкладке "Проекция" выберите из выпадающих списков соответствующую координатную системы и смещение датума.

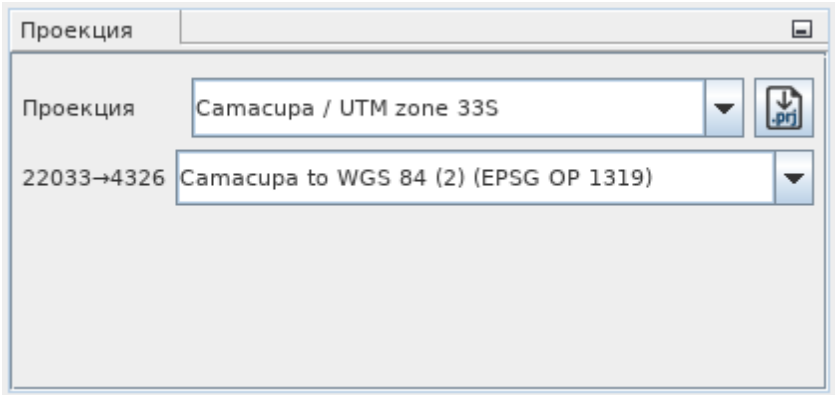

 $\Box$  - данные появятся на вкладке "Объекты". Далее нажмите на кнопку

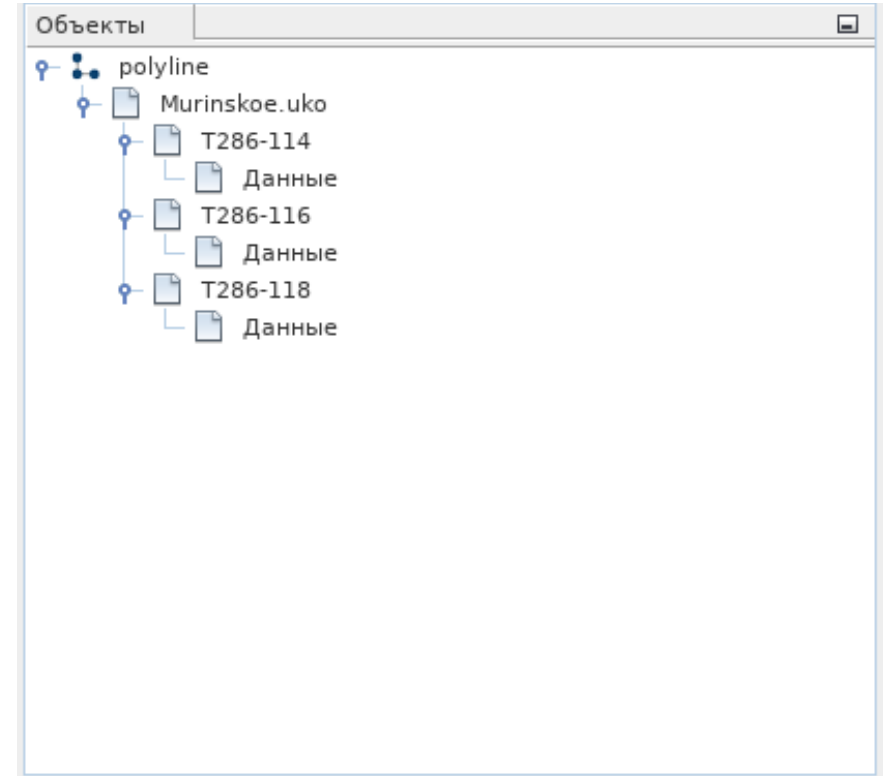

После этого можно взаимодействовать с обработанным материалом.

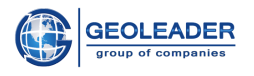

## <span id="page-6-0"></span>Просмотр

O Для того, чтобы открыть модуль карты достаточно нажать на кнопку . Перед вами появится окно изменения параметров объектов БД. Оставьте настройки по умолчанию и нажмите применить.

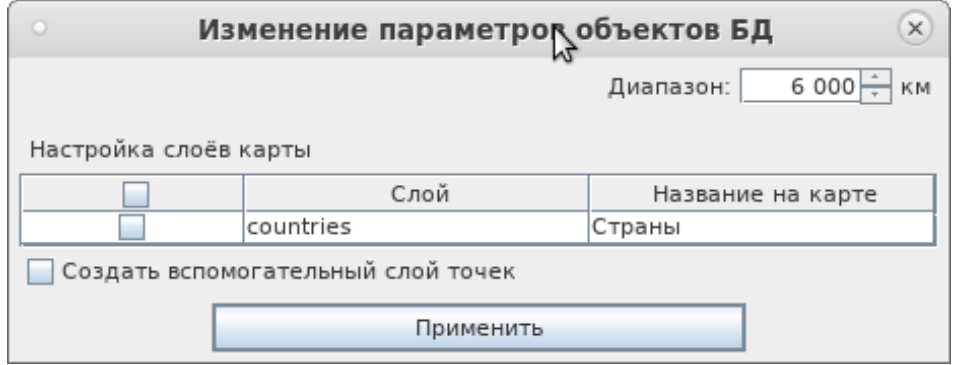

После загрузки вы увидите модуль карты:

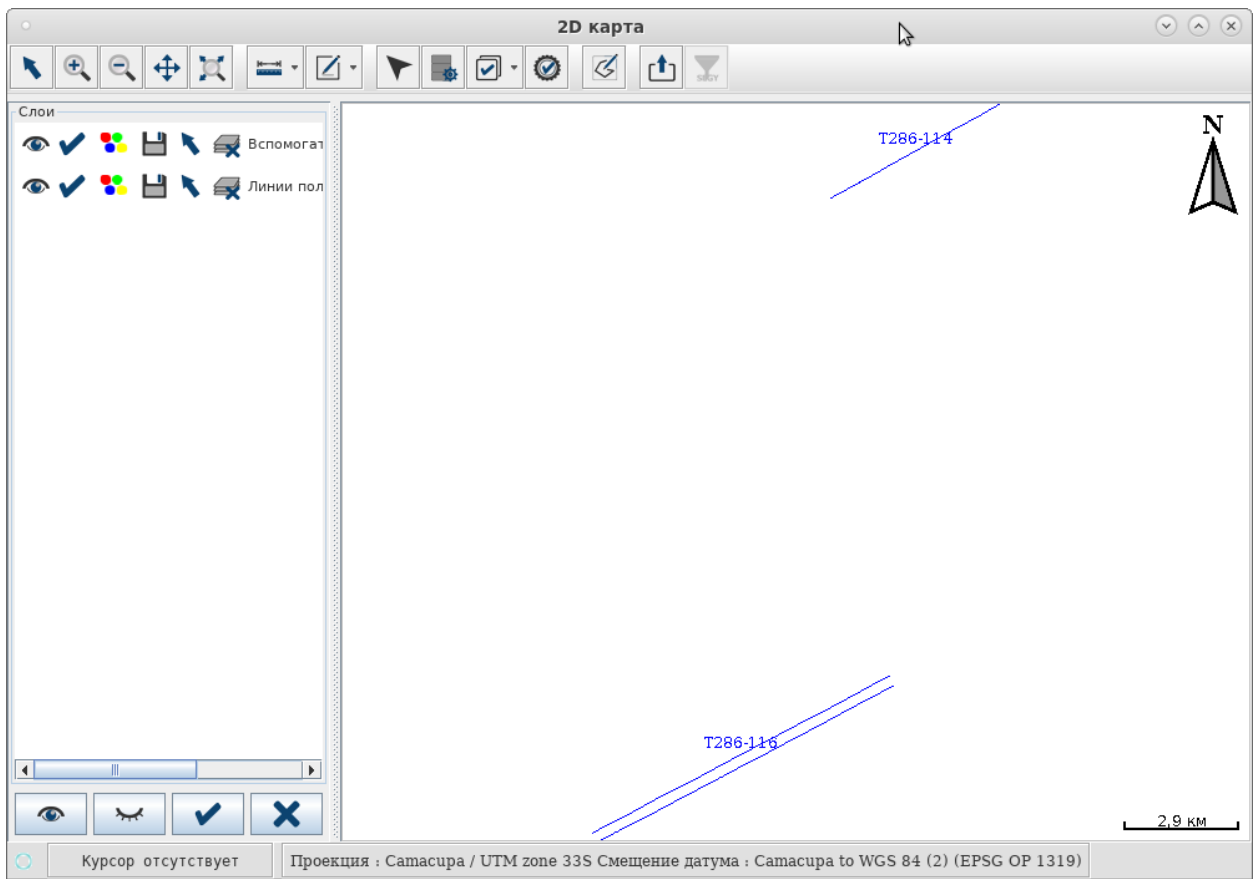

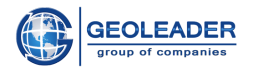

#### <span id="page-7-0"></span>Проверка качества геометрии

Перед вами откроется окно проверки качества На модуле "Карта" нажмите на кнопку геометрии. Для первой проверки используются параметры по умолчанию.

При изменении какого-либо из параметров необходимо вновь обновить таблицу с помощью

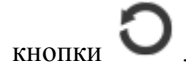

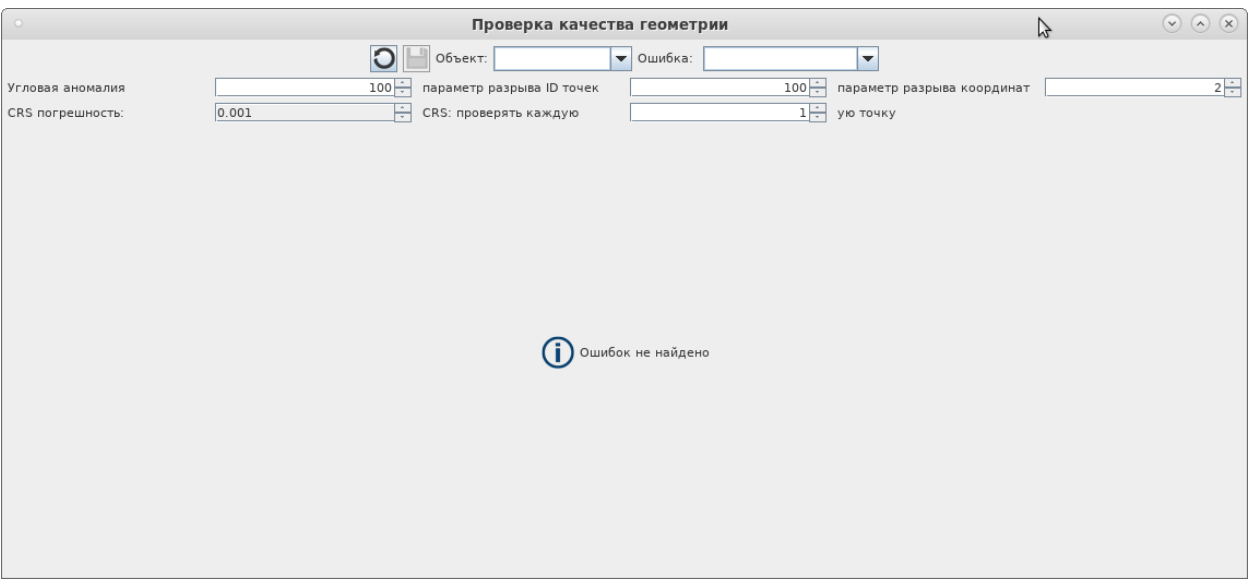

В данных из примера ошибок не обнаружено, значит можно загружать их в Банк данных.

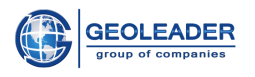

## <span id="page-8-0"></span>Загрузка данных

Вернитесь к основному окну программы и перейдите на вкладку "Загрузка данных".

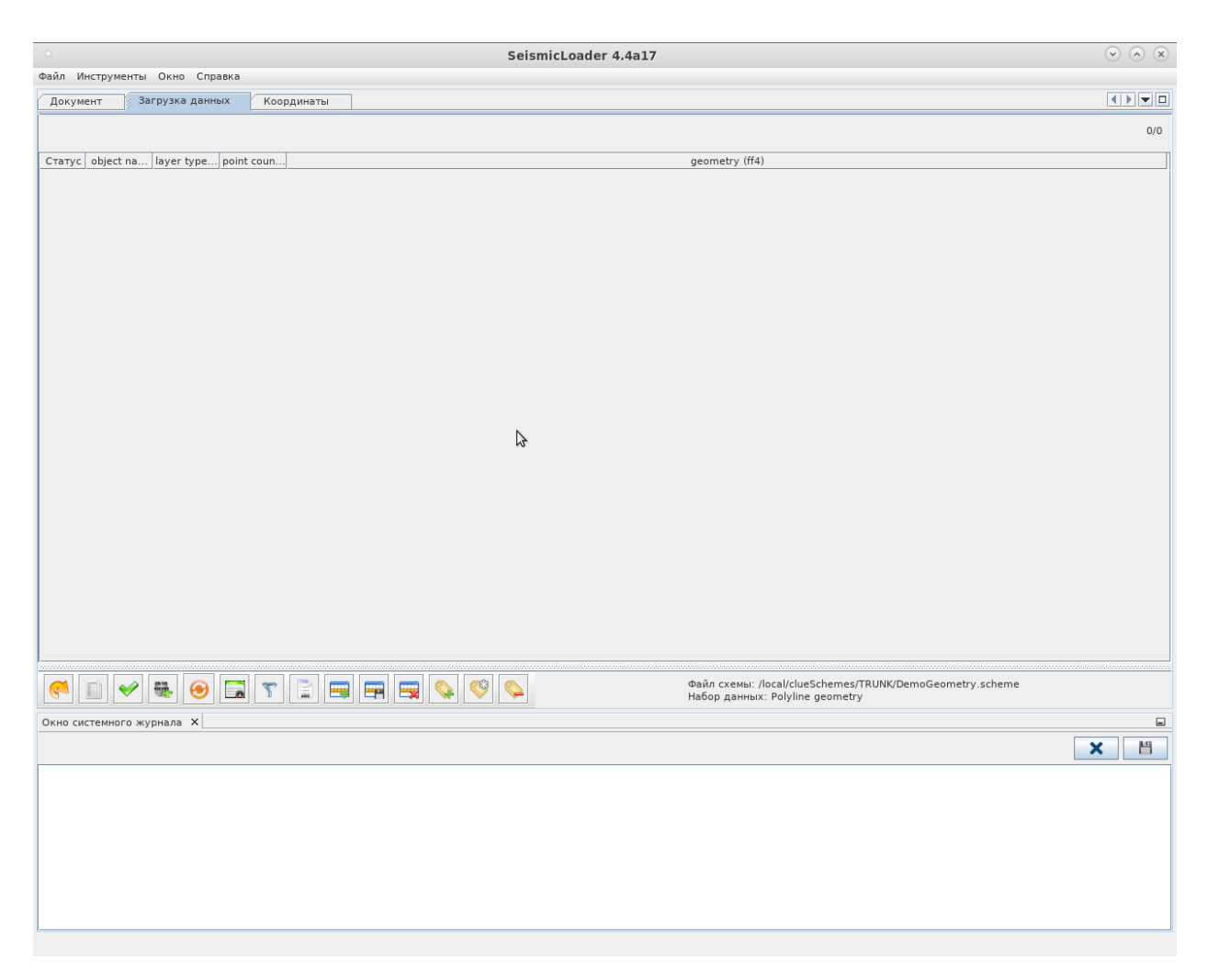

В правом нижнем углу подписаны путь до файла схемы и набор данных по умолчанию. Воспользуемся ими. Для этого нажмите на кнопку В. В таблице данных появятся объекты, их геометрия и количество точек.

#### Сценарий работы: обработка и загрузка икоаа файла

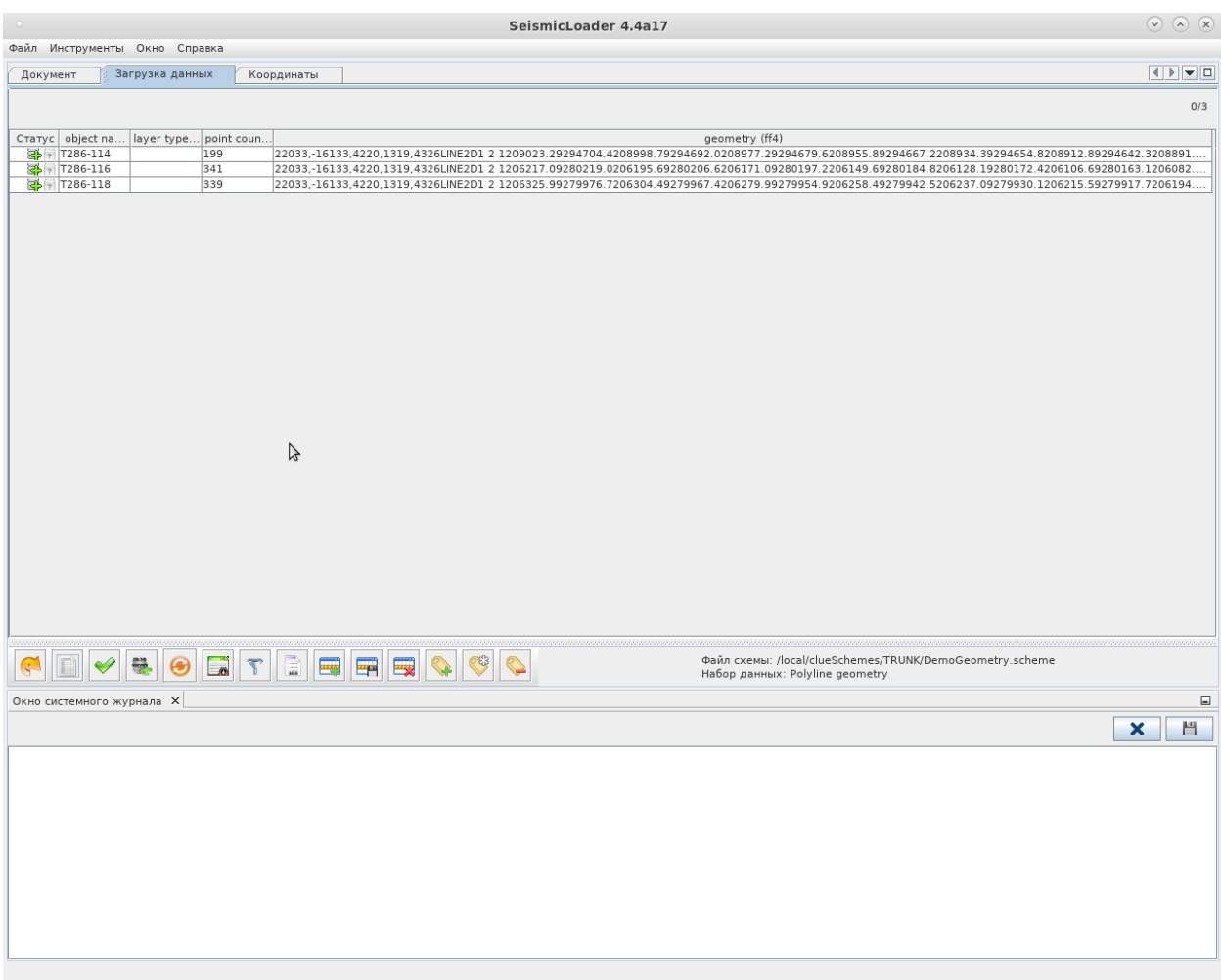

Далее нажмите на кнопку У, чтобы проверить качество данных. В примере они корректны.

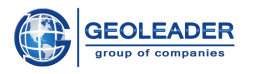

#### Сценарий работы: обработка и загрузка икоаа файла

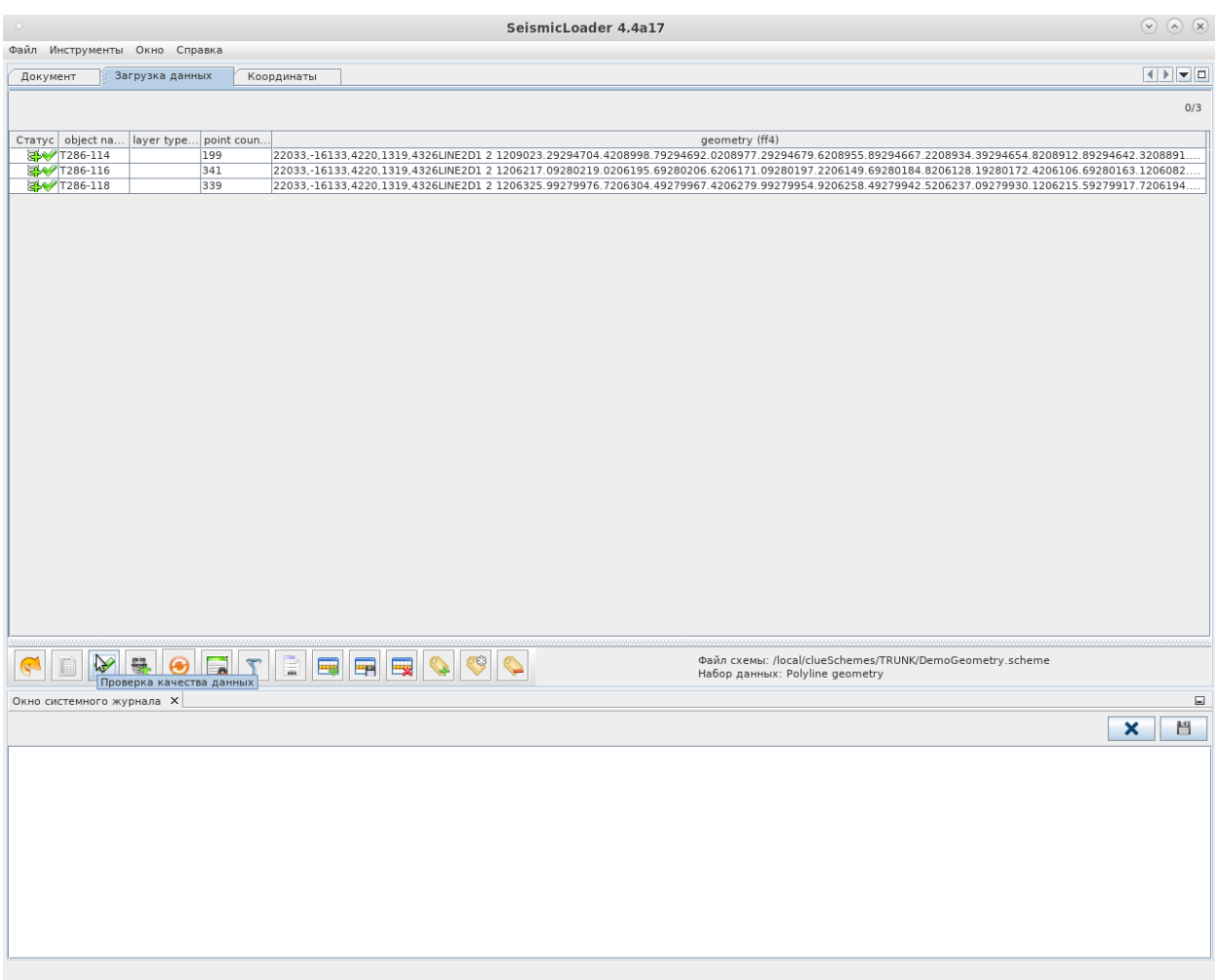

Можно загружать данные в базу данных. Для этого нажмите кнопку и дождитесь окончания загрузки.

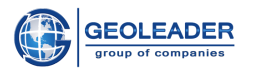

#### Сценарий работы: обработка и загрузка икоаа файла

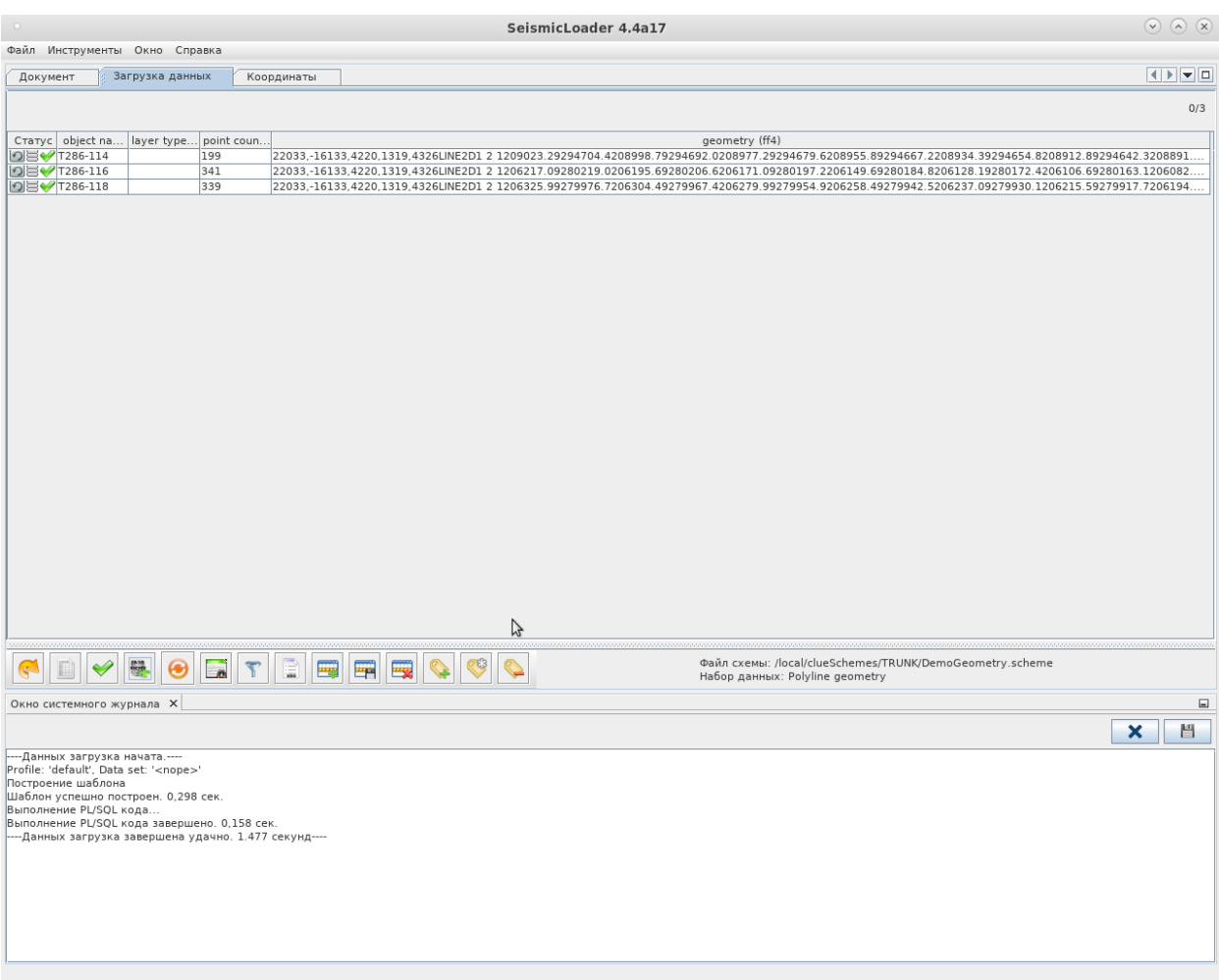

Данные успешно загружены.